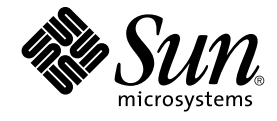

# Service Registry 3 2005Q4 用户指 南

Sun Microsystems, Inc. 4150 Network Circle Santa Clara, CA 95054 U.S.A.

文件号码 819–4049 2005 年 10 月

版权所有 2005 Sun Microsystems, Inc. 4150 Network Circle, Santa Clara, CA 95054 U.S.A. 保留所有权利。

本产品或文档受版权保护,其使用、复制、发行和反编详均受许可证限制。未经 Sun 及其许可方(如果有)的事先书面许可,不得以任何形式、任何手<br>段复制本产品或文档的任何部分。第三方软件,包括字体技术,均已从 Sun 供应商处获得版权和使用许可。

本产品的某些部分可能是从 Berkeley BSD 系统衍生出来的,并获得了加利福尼亚大学的许可。UNIX 是 X/Open Company, Ltd. 在美国和其他国家/地 区独家许可的注册商标。

Sun、Sun Microsystems、Sun 徽标、docs.sun.com、AnswerBook、AnswerBook2、Java 和 Solaris 是Sun Microsystems, Inc. 在美国和其他国家/地区<br>的商标或注册商标。所有的 SPARC 商标的使用均已获得许可,它们是 SPARC International, Inc. 在美国和其他国家/地区的商标或注册商标。标有<br>SPARC 商标的产品均基于由Sun Mic

OPEN LOOK 和 Sun™ 图形用户界面是Sun Microsystems, Inc. 为其用户和许可证持有者开发的。Sun 感谢 Xerox 在研究和开发可视或图形用户界面的<br>概念方面为计算机行业所做的开拓性贡献。Sun 已从 Xerox 获得了对 Xerox 图形用户界面的非独占性许可证,该许可证还适用于实现 OPEN LOOK GUI<br>和在其他方面遵守 Sun 书面许可协议的 Sun 许可证持有者。

美国政府权利 — 商业软件。政府用户应遵循 Sun Microsystems, Inc. 的标准许可协议,以及 FAR(Federal Acquisition Regulations,即"联邦政府采购<br>法规")的适用条款及其补充条款。

本文档按 ¨ 原样 ¨ 提供,对于所有明示或默示的条件、陈述和担保,包括对适销性、适用性或非侵权性的默示保证,均不承担任何责任,除非此免责声<br>明的适用范围在法律上无效。

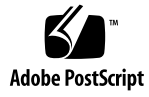

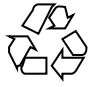

051214@13215

# 目录

#### [前言](#page-6-0) **7**

**1** 使用 **[Service Registry Web](#page-14-0)** 控制台 **15** Web [控制台入门](#page-14-0) 15 启动 Web [控制台](#page-14-0) 15 [更改默认语言](#page-15-0) 16 [启用注册表内容的版本化](#page-16-0) 17 [创建用户帐户](#page-16-0) 17 ▼ [启动用户注册向导](#page-16-0) 17 ▼ [获取注册表生成的证书](#page-17-0) 18 ▼ [使用第三方证书](#page-18-0) 19 ▼ 将证书装入 Mozilla 或 [Firefox Web](#page-18-0) 浏览器 19 ▼ 将证书装入 [Internet Explorer Web](#page-19-0) 浏览器 20 ▼ [登录到注册表](#page-20-0) 21 [搜索注册表](#page-20-0) 21 [使用](#page-21-0)"搜索"菜单 22 [选择查询](#page-21-0) 22 [按对象类型搜索](#page-21-0) 22 ▼ [按对象类型搜索](#page-22-0) 23 [按名称和说明搜索](#page-22-0) 23 ▼ [按名称或说明搜索](#page-22-0) 23 [按分类搜索](#page-22-0) 23 ▼ [按分类搜索](#page-24-0) 25 [查看搜索结果](#page-24-0) 25 ▼ [使用固定功能](#page-25-0) 26 [查看对象详细信息](#page-25-0) 26

使用"[资源管理器](#page-28-0)"菜单 29 ▼ 使用"[资源管理器](#page-28-0)"菜单 29 ▼ [浏览分类方案](#page-28-0) 29 ▼ 浏览 [UserData](#page-29-0) 文件夹 30 [发布和管理注册表对象](#page-29-0) 30 [发布对象](#page-30-0) 31 ▼ [创建和发布新](#page-30-0) Registry 对象 31 [向对象中添加分类](#page-31-0) 32 ▼ [添加分类](#page-31-0) 32 [向对象中添加外部标识符](#page-31-0) 32 ▼ [添加外部标识符](#page-31-0) 32 [向对象中添加外部链接](#page-32-0) 33 ▼ [添加外部链接](#page-32-0) 33 [使用插槽向对象中添加自定义信息](#page-32-0) 33 ▼ [添加插槽](#page-33-0) 34 [向组织或用户中添加邮政地址](#page-33-0) 34 ▼ [添加邮政地址](#page-33-0) 34 [向组织或用户中添加电话号码](#page-34-0) 35 ▼ [添加电话号码](#page-34-0) 35 [向组织或用户中添加电子邮件地址](#page-34-0) 35 ▼ [添加电子邮件地址](#page-34-0) 35 [向组织中添加用户](#page-35-0) 36 ▼ [添加用户](#page-35-0) 36 [向组织中添加下一级组织](#page-35-0) 36 ▼ [添加下一级组织](#page-35-0) 36 [向服务中添加服务绑定](#page-36-0) 37 ▼ [添加服务绑定](#page-36-0) 37 [向服务绑定中添加规范链接](#page-36-0) 37 ▼ [添加规范链接](#page-37-0) 38 [向分类方案或概念中添加子概念](#page-37-0) 38 ▼ [添加子概念](#page-37-0) 38 [向注册表软件包中添加对象](#page-38-0) 39 ▼ [向注册表软件包中添加对象](#page-38-0) 39 [更改对象的状态](#page-38-0) 39 [删除对象](#page-39-0) 40 [创建对象之间的关系](#page-39-0) 40 ▼ [创建引用](#page-40-0) 41 ▼ [创建关联](#page-40-0) 41

[错误诊断](#page-41-0) 42 无法访问 [Service Registry 42](#page-41-0) [未使用首选语言环境](#page-41-0) 42 [搜索面板标签不以当前语言环境显示](#page-41-0) 42 无法创建 ExternalLink 或 [ServiceBinding 42](#page-41-0) Web [控制台错误消息不明确](#page-42-0) 43 [无法保存新的注册表对象](#page-42-0) 43 Web [控制台没有响应](#page-42-0) 43

[索引](#page-44-0) **45**

# <span id="page-6-0"></span>前言

《Service Registry 3 2005Q4 用户指南》介绍了如何使用 Service Registry ("Registry") 附带的 Web 控制台实用程序。通过 Web 控制台, 用户可以搜索 Registry 中的数据以及 将数据发布到 Registry 中。本用户指南还提供了错误诊断信息。

# 目标读者

本用户指南适用于要搜索 Registry 以及将数据发布到 Registry 中的管理员和最终用户。 本指南假定您已熟悉 ebXML 注册表和系统信息库规范的基本概念。

# 阅读本书之前

您应熟悉以下规范的基本概念:

- ebXML Registry Information Model Version 3.0
- ebXML Registry Services and Protocols Version 3.0

您可以转至 OASIS 站点 (<http://www.oasis-open.org/>)并访问指向 ebXML RIM V3.0 和 ebXML RS V3.0 的链接以查找这些规范的最新公开版本。

Service Registry 可作为 Java Web Services Developer Pack (<http://java.sun.com/webservices/jwsdp/>)的一部分获得, 也可作为 Sun Java Enterprise System(一种支持分布在网络环境或 Internet 环境中的企业应用程序的 软件基础结构)的一个组件获得。如果购买了作为 Java Enterprise System 组件的 Service Registry,则应熟悉 <http://docs.sun.com/coll/1286.1> 和 <http://docs.sun.com/coll/1382.1>中的系统文档。

本书的结构

本书包括以下内容:

第 1 [章介](#page-14-0)绍了如何使用 Web 控制台搜索 Registry 以及将数据发布到 Registry 中。本章 还包含错误诊断信息。

# Service Registry 文档集

可在 <http://docs.sun.com/app/docs/coll/1314.1> 和 <http://docs.sun.com/coll/1383.1>中获得 Service Registry 文档集。要了解 Service Registry, 请参阅下表中列出的书。

表 **P–1** Service Registry 文档

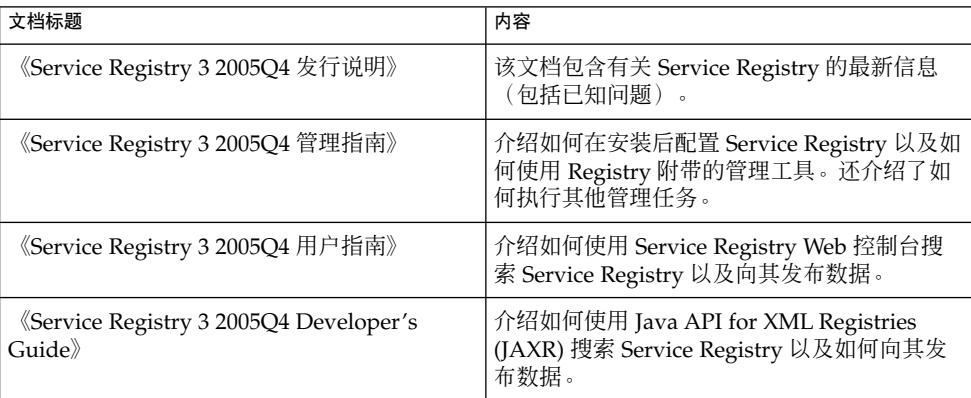

# 相关书籍

安装 Service Registry 时, 它将被部署到 Sun Java System Application Server。有关管 理 Application Server 的信息, 请参阅《Sun Java System Application Server Enterprise Edition 8.1 2005Q2 Administration Guide》。

Java ES 文档集介绍了如何进行部署规划和系统安装。系统文档的 URL 为 <http://docs.sun.com/coll/1286.1> 和 <http://docs.sun.com/coll/1382.1>。有关 Java ES 的说明,请按照下表中列出的 顺序参阅各本书。

#### <span id="page-8-0"></span>表 **P–2** Java Enterprise System 文档

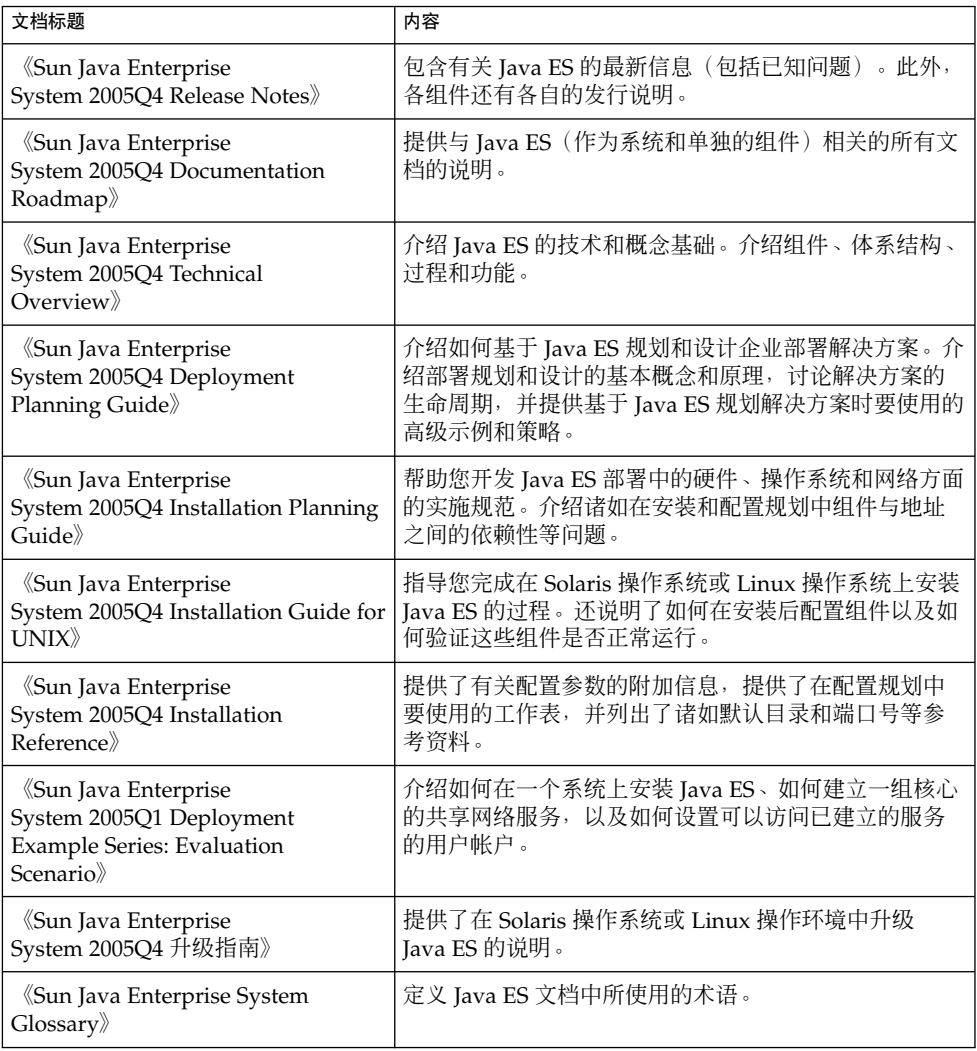

关于 Java ES 及其组件的所有文档的 URL 为

<http://docs.sun.com/db/prod/entsys.05q4> 和

<http://docs.sun.com/db/prod/entsys.05q4?l=zh>。

# 默认路径和文件名

下表介绍了本书中使用的默认路径和文件名。

#### 表 **P–3** 默认路径和文件名

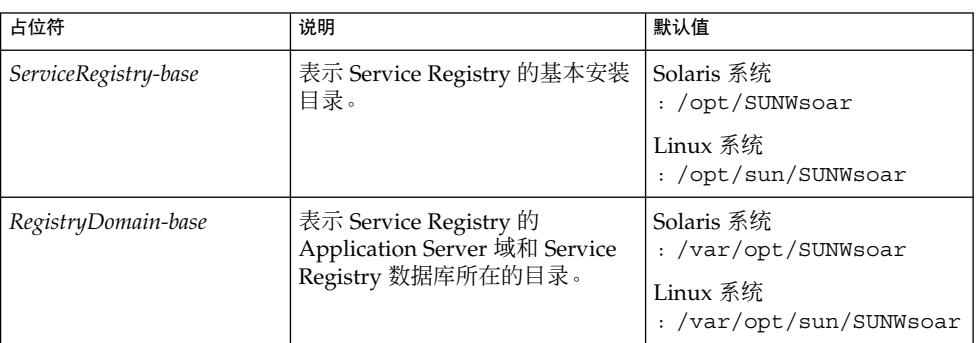

# 印刷约定

下表描述了本书中使用的印刷约定。

表 **P–4** 印刷约定

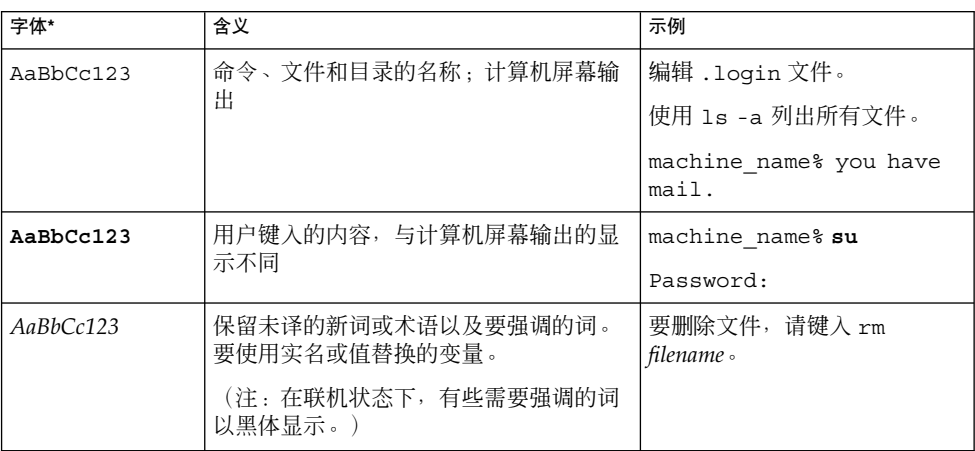

#### 表 **P–4** 印刷约定 (续)

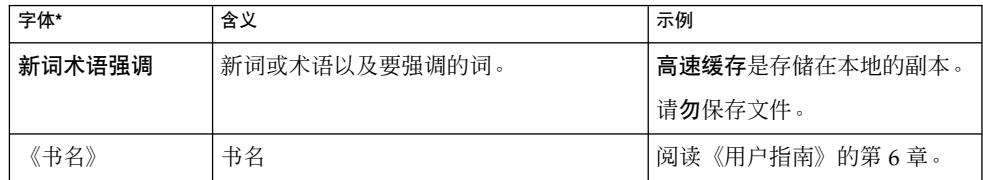

\* 浏览器的设置可能会与这些设置有所不同。

# 命令示例中的 shell 提示符

下表显示了默认的系统提示符和超级用户提示符。

表 **P–5** shell 提示符

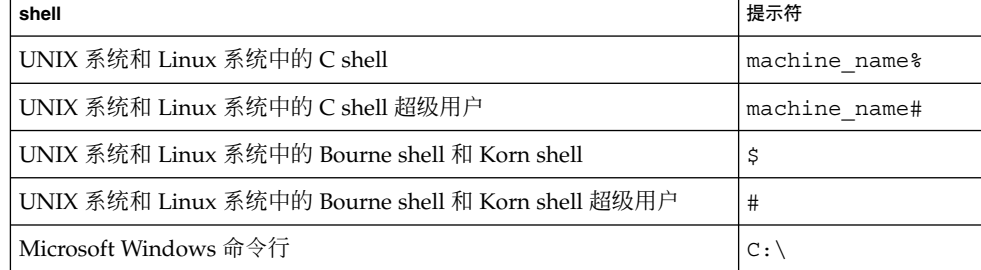

# 符号约定

下表介绍了本书中可能使用的符号。

#### 表 **P–6** 符号约定

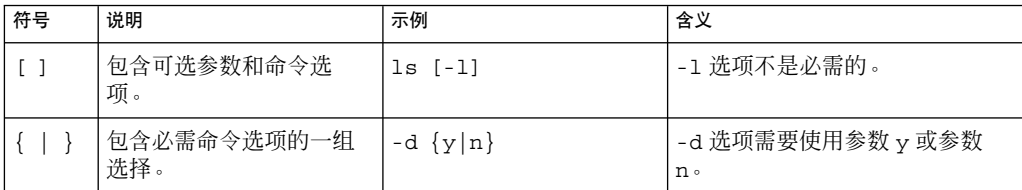

表 **P–6** 符号约定 (续)

| 符号    | 说明                   | 示例                      | 含义                                  |
|-------|----------------------|-------------------------|-------------------------------------|
| $5\}$ | 表示变量引用。              | $\S$ {com.sun.javaRoot} | 引用 com.sun.javaRoot 变量的<br>值。       |
|       | 结合同时发生的多个击<br>键。     | $Ctrl-A$                | 按 A 键的同时按 Ctrl 键。                   |
|       | 结合相继发生的多个击<br>键。     | $Ctrl+A+N$              | 按下 Ctrl 键后放开, 然后再按后几<br>个键。         |
|       | 表示图形用户界面中的菜<br>单项洗择。 | "文件"→"新建"→"模板"          | 从"文件"菜单中选择"新建"。<br>从"新建"子菜单中洗择"模板"。 |

# 联机访问 Sun 资源

通过 [docs.sun.com](http://docs.sun.com)<sup>SM</sup> Web 站点,您可以联机访问 Sun 技术文档。您可以浏览 docs.sun.com 中的归档文件或搜索特定的书名或主题。这些书以 PDF 或 HTML 格式作 为联机文件提供。残障人士用户可以通过辅助技术读取这两种格式。

要访问以下 Sun 资源,请转至 <http://www.sun.com>:

- 下载 Sun 产品
- 服务和解决方案
- 支持(包括修补程序和更新)
- 培训
- 研究
- 团体(例如, Sun 开发者网络)

# 第三方 Web 站点引用

本文档引用了第三方 URL 以提供其他相关信息。

注 **–** Sun 对本文档中提到的第三方 Web 站点的可用性不承担任何责任。对于此类站点或 资源中的(或通过它们获得的)任何内容、广告、产品或其他资料, Sun 并不表示认 可,也不承担任何责任。对于因使用或依靠此类站点或资源中的(或通过它们获得的) 任何内容、产品或服务而造成的、名义上造成的或连带产生的实际或名义损坏或损 失, Sun 概不负责,也不承担任何责任。

# Sun 欢迎您提出意见

Sun 致力于提高其文档的质量,并十分乐意收到您的意见和建议。为了共享您的意见, 请访问 <http://docs.sun.com>,并单击 "Send Comments"(发送意见)。在联机表 单中,请提供完整的文档标题和文件号码。文件号码是一个七位或九位的数字,可以在 书的标题页或文档的 URL 中找到。例如,本书的文件号码为 819-4049。在您提出意见 时,可能需要在表单中输入英文版书名和文件号码,本书的英文版文件号码和书名为 :819-2683,《Service Registry 3 2005Q4 User's Guide》。

## <span id="page-14-0"></span>第 **1** 章

# 使用 Service Registry Web 控制台

本章介绍 Service Registry ("Registry") 的 Web 控制台。本章包含以下各节:

- 第 15 页中的 "Web 控制台入门"
- 第 21 [页中的 "搜索注册表"](#page-20-0)
- 第 30 [页中的 "发布和管理注册表对象"](#page-29-0)
- 第 42 [页中的 "错误诊断"](#page-41-0)

# Web 控制台入门

Web 控制台是一种基于 Web 的用户界面, 它可用于搜索 Registry 以及将内容发布到 Registry 和系统信息库中。本节介绍了在执行上述操作之前必须先执行的步骤。

- 第 15 页中的 "启动 Web 控制台"
- 第 16 [页中的 "更改默认语言"](#page-15-0)
- 第 17 [页中的 "启用注册表内容的版本化"](#page-16-0)
- 第 17 [页中的 "创建用户帐户"](#page-16-0)

## 启动 Web 控制台

要启动 Web 控制台, 请在 Web 浏览器中键入以下 URL:

http://*hostname*:*port*/soar/

例如:

http://localhost:6060/soar/

如果系统中安装了 Registry,则 *hostname* 为 localhost。如果系统中尚未安装 Registry, 请使用安装了 Registry 的系统的名称。port 的值通常为 6060, 除非发生端口 冲突。

<span id="page-15-0"></span>Web 控制台包括以下主要部分:

- 顶部标题,您可以在此登录、注销、重置语言环境、结束当前会话、设置 Registry 内容的版本化及设置内容语言
- 位于屏幕左侧的菜单区域
- 位于菜单区域右侧的 Registry 对象区域,该区域显示找到的对象
- 位于"Registry 对象"区域下方的"详细信息"区域,该区域显示所有找到的对象的详细 信息

## 更改默认语言

您可以更改两类信息的默认显示语言:

- Web 控制台标签和消息
- 注册表内容

## 更改标签和消息的默认语言

Web 控制台的标签和信息可以用表 1–1 中列出的语言显示。

#### 表 **1–1** Web 控制台支持的语言

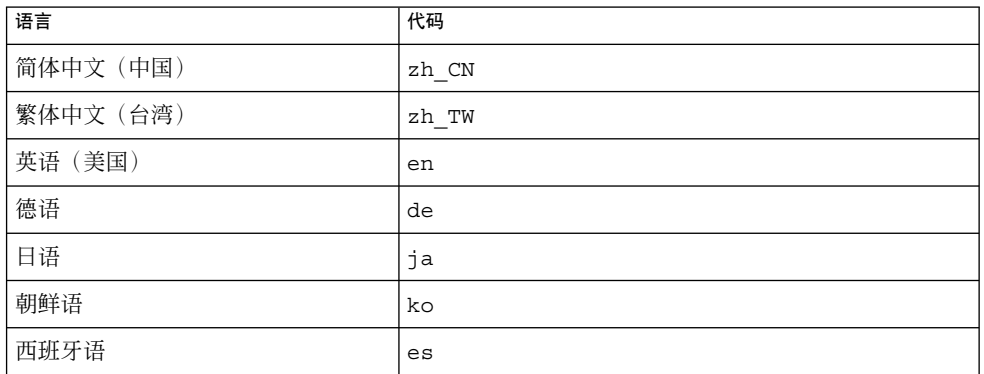

## ▼ 更改标签和消息的语言

#### **1.** 按照 **Web** 浏览器的说明将语言添加为 **Web** 浏览器语言首选项。 步骤

对于大多数浏览器,您可以在"Internet 选项"、"选项"或"首选项"对话框的"常规"区 域中找到语言设置。

**2.** 通过将语言置于语言列表的首位可以使该语言成为首选语言。

#### **3.** 单击**"**重置语言环境**"**按钮。

系统将用相应的语言显示标签。

### <span id="page-16-0"></span>更改注册表内容的默认语言

您可以用顶部标题区域的"内容语言"下拉式列表中显示的任意一种语言将内容发布到 Registry 中。默认设置为 Web 浏览器中的语言设置。

要更改默认语言,请从"内容语言"下拉式列表中选择语言。

## 启用注册表内容的版本化

默认情况下,注册表对象的版本化被关闭。所有对象的版本号均为 1.1。如果在修改对象 时需要该对象获取一个新的版本号,请选中"启用版本化"复选框。

## 创建用户帐户

您可以在不登录 Registry 的情况下浏览 Registry 的公开内容。但是,要获得对专用对象 的读取权限和对公共对象的写入权限,您必须具有 Registry 的用户帐户。创建用户帐户 后,您可以执行诸如发布、修改和删除对象之类的安全操作。

创建用户帐户一般包括以下几个步骤:

- 1. 填写新用户的详细信息表单。
- 2. 将一套凭证与用户帐户关联起来。您可以通过以下两种方法之一获得这些凭证:
	- 注册表可以为您生成凭证。这是比较简单的获得凭证的方法。
	- 如果您具有第三方证书授权机构颁发的证书,则可以使用该证书获取这些凭证。 在使用该证书前,管理员必须将第三方根证书安装到 Registry 的 Application Server 域中。有关详细信息, 请参见《Service Registry 3 2005Q4 管理指南》中 的"将根证书添加到 Registry 域的信任证书中"。

要创建用户帐户,请执行以下任务:

- 第 17 页中的 "启动用户注册向导"
- 第 18 [页中的 "获取注册表生成的证书"或](#page-17-0)第 19 [页中的 "使用第三方证书"](#page-18-0)
- 第 19 [页中的 "将证书装入](#page-18-0) Mozilla 或 Firefox Web 浏览器"或第 20 [页中的 "将](#page-19-0) 证书装入 [Internet Explorer Web](#page-19-0) 浏览器"
- 第 21 页中的"登录到注册表"
- 第 21 [页中的 "验证注册表"](#page-20-0)

### ▼ 启动用户注册向导

- **1.** 单击左侧菜单区域中的**"**创建用户帐户**"**。 步骤
	- **2.** 单击**"**启动注册向导**"**按钮。
	- **3.** 阅读**"**步骤 **1**:要求**"**中的说明,然后单击**"**下一步**"**。

<span id="page-17-0"></span>**4.** 填写新用户的详细信息表单。

您必须提供用户的名字和姓氏。所有其他字段均为可选字段。

登录后, Web 控制台顶部标题区域中的" 当前用户"标签后将显示名字和姓氏。

**5.** 单击**"**下一步**"**。

将显示"用户验证详细信息"页面。

- **6.** 在**"**用户验证详细信息**"**页面中,选择以下单选按钮之一:
	- 如果需要 Registry 为您创建证书, 请选择"生成密钥对并下载 PKCS12 密钥库" (默认值)。有关此任务的详细信息,请参见第 18 页中的 "获取注册表生成的 证书"。
	- 如果需要使用现有的第三方证书, 请选择"上载 X509 证书 (DER)"。有关此任务 的详细信息,请参见第 19 [页中的 "使用第三方证书"。](#page-18-0)
- ▼ 获取注册表生成的证书

如果您在"用户验证详细信息"页面中选择了"生成密钥对并下载 PKCS12 密钥库"单选按 钮,请执行以下步骤。

#### **1.** 在**"**用户验证详细信息**"**页面的**"**别名**"**文本字段中输入用户名。 步骤

- **2.** 在**"**密码**"**文本字段中输入密码,然后在**"**密码(重复)**"**文本字段中再次输入该密码。
- **3.** 请在文本字段中输入值(如果尚未填写这些字段)。

这些文本字段如下所示:

- 组织单位
- 组织
- 市
- 省/自治区/直辖市
- 国家/地区

"名称"字段中包含的名称是您在"新用户详细信息"表单中指定的姓氏。如果您在"新 用户详细信息"表单中指定了"市"、"省/自治区/直辖市"或"国家/地区",则这些文 本字段中将包含相应的值。

所有字段均为必填项。

**4.** 单击**"**下一步**"**。

将显示标有"步骤 4: 将密钥装入 Web 浏览器"的页面, 并显示一条消息"已成功注册 新用户"。

- **5.** 单击**"**下载**"**。
- **6.** 在对话框中,选择允许您将生成的证书保存到磁盘的选项。在文本选择器对话框中, 选择文件的目录和名称。

该文件必须具有后缀 .p12。

默认操作将把证书保存到主目录下名为 generated-key.p12 的文件中。

<span id="page-18-0"></span>然后, 您必须将生成的证书导入到 Web 浏览器中。有关详细信息, 请参见第19页中的 "将证书装入 Mozilla 或 Firefox Web 浏览器"或第 20 [页中的 "将证书装入](#page-19-0) Internet [Explorer Web](#page-19-0) 浏览器"。 接下来的操作

#### ▼ 使用第三方证书

如果您在"用户验证详细信息"页面中选择了"上载 X509 证书 (DER)"单选按钮, 请执行 以下步骤。通过执行这些步骤,将证书置于 Registry 的服务器密钥库中,并将该证书装 入 Web 浏览器中。

- 开始之前 第三方证书必须为 X.509 格式。通常,此证书位于后缀为 .cer 的文件中。
	- **1.** 在**"**用户验证详细信息**"**页面中,单击**"**选择证书文件**"**按钮。 步骤
		- **2.** 在**"**文件上载**"**对话框中,单击**"**浏览**"**按钮以找到要上载的文件,然后单击**"**上载文 件**"**。
		- **3.** 单击**"**确定**"**。 文件的名称将显示在"用户验证详细信息"页面中的"选择证书文件"按钮旁边。
		- **4.** 单击**"**下一步**"**。
		- **5.** 在**"**步骤 **4**:将密钥装入 **Web** 浏览器**"**页面中,按照说明将该证书导入 **Web** 浏览器中 (如果它不在 **Web** 浏览器中)。 有关详细信息,请参见第 19 页中的 "将证书装入 Mozilla 或 Firefox Web 浏览器" 或第 20 页中的 "将证书装入 [Internet Explorer Web](#page-19-0) 浏览器"。
		- ▼ 将证书装入 Mozilla 或 Firefox Web 浏览器
	- **1.** 从**"**编辑**"**菜单中选择**"**首选项**"**。 步骤
		- **2.** 单击边栏中的**"**保密性和安全性**"**类别以展开选项。
		- **3.** 单击**"**证书**"**。
		- **4.** 单击右侧主面板中的**"**管理证书**"**按钮。 将显示"您的证书"选项卡。
		- **5.** 单击**"**导入**"**按钮。
		- **6.** 在**"**要恢复的文件名**"**文件选择器对话框中,选择 **.p12** 证书文件,然后单击**"**打开**"**。

<span id="page-19-0"></span>**7.** 在**"**提示**"**对话框中,键入软件安全设备主密码的帐户密码。

此密码是特定于浏览器帐户的,并由浏览器配置文件拥有者指定。通常的作法是在客 户机上使用同名的密码和登录帐户。

**8.** 在**"**密码条目**"**对话框中,键入证书密码。

此密码用于保护客户机证书。如果使用的是 Registry 生成的证书,请键入您在"用户 验证详细信息"页面中指定的密码。

系统将显示"警报"对话框,该对话框显示消息:"已成功恢复您的安全性证书和专用 密钥"。

**9.** 单击**"**确定**"**。

#### **10.** 关闭**"**证书管理器**"**和**"**首选项**"**对话框。

导入证书后,您即可登录到注册表。有关详细信息,请参见第 21 [页中的 "登录到注册](#page-20-0) [表"。](#page-20-0) 接下来的操作

- ▼ 将证书装入 Internet Explorer Web 浏览器
- **1.** 从**"**工具**"**菜单中选择**"Internet** 选项**"**。 步骤
	- **2.** 单击**"**内容**"**选项卡。
	- **3.** 单击**"**证书**"**。
	- **4.** 单击**"**导入**"**以打开**"**证书导入向导**"**。
	- **5.** 在**"**证书导入向导**"**中,单击**"**下一步**"**。
	- **6.** 在**"**要导入的文件**"**页面中,单击**"**浏览**"**并找到 **.p12** 文件,然后单击**"**下一步**"**。
	- **7.** 在**"**密码**"**页面中,执行以下操作:
		- **a.** 键入为该证书指定的密码。
		- **b.** 选中**"**将密钥标记为可导出**"**复选框。
		- **c.** 请不要选中**"**启用强大的专用密钥保护功能**"**复选框。
		- **d.** 单击**"**下一步**"**。
	- **8.** 在**"**证书库**"**页面中,选择默认值**"**将所有证书置于以下库(个人)中**"**,然后单击**"**下 一步**"**。
	- **9.** 单击**"**完成**"**。
	- **10.** 在显示的信息对话框中单击**"**确定**"**。 新证书连同您指定的名字和姓氏将显示在"证书"窗口中。
- **20** Service Registry 3 2005Q4 用户指南 2005 年 10 月

**11.** 在**"**证书**"**窗口中单击**"**关闭**"**。

**12.** 在**"Internet** 选项**"**窗口中单击**"**确定**"**。

<span id="page-20-0"></span>导入证书后,您即可登录到注册表。有关详细信息,请参见第 21 页中的 "登录到注册 表"。 接下来的操作

▼ 登录到注册表

将证书导入 Web 浏览器后,您即可登录。

- **1.** 在**"**步骤 **4**:将密钥装入 **Web** 浏览器**"**页面中,单击**"**完成**"**按钮。 步骤
	- **2.** 在 **Web** 控制台的顶部标题区域中,单击**"**登录**"**按钮。
	- **3.** 在对话框中单击**"**确定**"**以验证证书。

登录后,将在顶部标题区域中显示一条消息"验证成功"。

#### 验证注册表

当您登录到 Registry 之后,只要您尝试添加、删除或修改 Registry 对象, 就会自动触发 验证,因为任何写入请求都会触发基于装入 Web 浏览器的客户机证书的验证。

验证完成后,对注册表的访问就基于 https。

如果会话过期,注册表对您的验证不再有效。后续的写入请求将提示 Web 控制台对您进 行重新验证。

注 - 如果验证失败, 请停止并重新启动 Web 浏览器, 然后重试。

# 搜索注册表

使用菜单区域中的"搜索"和"浏览"链接可以搜索注册表。

- 第 22 [页中的 "使用](#page-21-0)"搜索"菜单"
- 第 22 [页中的 "选择查询"](#page-21-0)
- 第 22 [页中的 "按对象类型搜索"](#page-21-0)
- 第 23 [页中的 "按名称和说明搜索"](#page-22-0)
- 第 23 [页中的 "按分类搜索"](#page-22-0)
- 第 25 [页中的 "查看搜索结果"](#page-24-0)

- <span id="page-21-0"></span>■ 第 26 [页中的 "查看对象详细信息"](#page-25-0)
- 第 29 [页中的 "使用](#page-28-0)"资源管理器"菜单"

## 使用"搜索"菜单

单击菜单区域中的"搜索"。将打开"搜索"表单。该表单中包含以下组件:

- "选择预定义的查询"下拉式列表
- "名称"文本字段
- "说明"文本字段
- "ClassificationScheme" 树

单击"隐藏搜索表单"以关闭"搜索"表单并清除结果区域。

以下几节介绍如何使用这些组件。

## 选择查询

"选择预定义的查询"下拉式列表中包含表 1–2 中列出的项。

表 **1–2** 预定义的查询

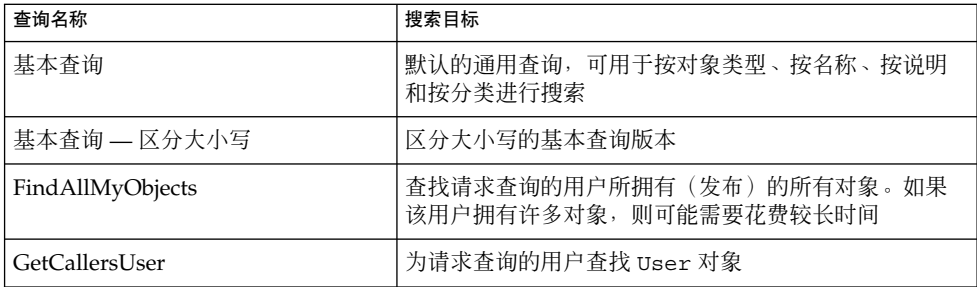

默认选项为"基本查询"。以下各节介绍如何执行基本查询:

- 第 22 页中的 "按对象类型搜索"
- 第 23 [页中的 "按名称和说明搜索"](#page-22-0)
- 第 23 [页中的 "按分类搜索"](#page-22-0)

使用 FindAllMyObjects 查询可以搜索已发布的所有对象。使用 GetCallersUser 查询可 以查看或修改注册时创建的用户数据。

## 按对象类型搜索

仅按对象类型搜索是最简单的搜索方式。

<span id="page-22-0"></span>"对象类型"下拉式列表中的默认选项为 "RegistryObject",该选项用于搜索 Registry 中 的所有对象。要缩小搜索范围,请更改对象类型。

"ClassificationNode" 菜单项中列出了 ClassificationScheme 中的概念。 ClassificationNode 与 Concept 同义。

- ▼ 按对象类型搜索
- 步骤 1. 从*"*对象类型″下拉式列表中选择一种对象类型。
	- **2.** 单击**"**搜索**"**按钮。

搜索将返回指定类型的所有对象。您可以通过指定名称、说明或分类缩小搜索范围。

按名称和说明搜索

- ▼ 按名称或说明搜索
- **1.** 从**"**选择预定义的查询**"**下拉式列表中选择**"**基本查询**"**或**"**基本查询 **--** 区分大小写**"**。 步骤
	- **2.** 在**"**名称**"**或**"**说明**"**字段中键入一个字符串。
	- **3.** 单击**"**搜索**"**。

默认情况下,该搜索将查找与您键入的整个字符串相匹配的名称或说明。您可以使用 通配符来查找一系列对象。

通配符包括百分号(%)和下划线()。

% 通配符可以代表多个字符:

- 键入 %off% 将返回包含字符串 off 的名称或说明, 例如 Coffee。
- 键入 nor% 将返回以字符串 Nor 或 nor 为开头的名称或说明, 例如 North 和 northern。
- 键入 %ica 将返回以字符串 ica 为结尾的名称或说明, 例如 America。

下划线通配符代表单个字符。例如,搜索字符串\_us\_ 将匹配名为 Aus1 和 Bus3 的 对象。

## 按分类搜索

分类对象使用分类方案内定义有效值的唯一概念 (ClassificationNode) 对 Registry 中的 对象进行分类。分类方案是包含多代子概念的树结构中的父概念。表 [1–3](#page-23-0) 介绍了 Registry 规范所提供的分类方案。该表中的许多术语在注册表规范中都有定义。

#### <span id="page-23-0"></span>表 **1–3** 分类方案用法

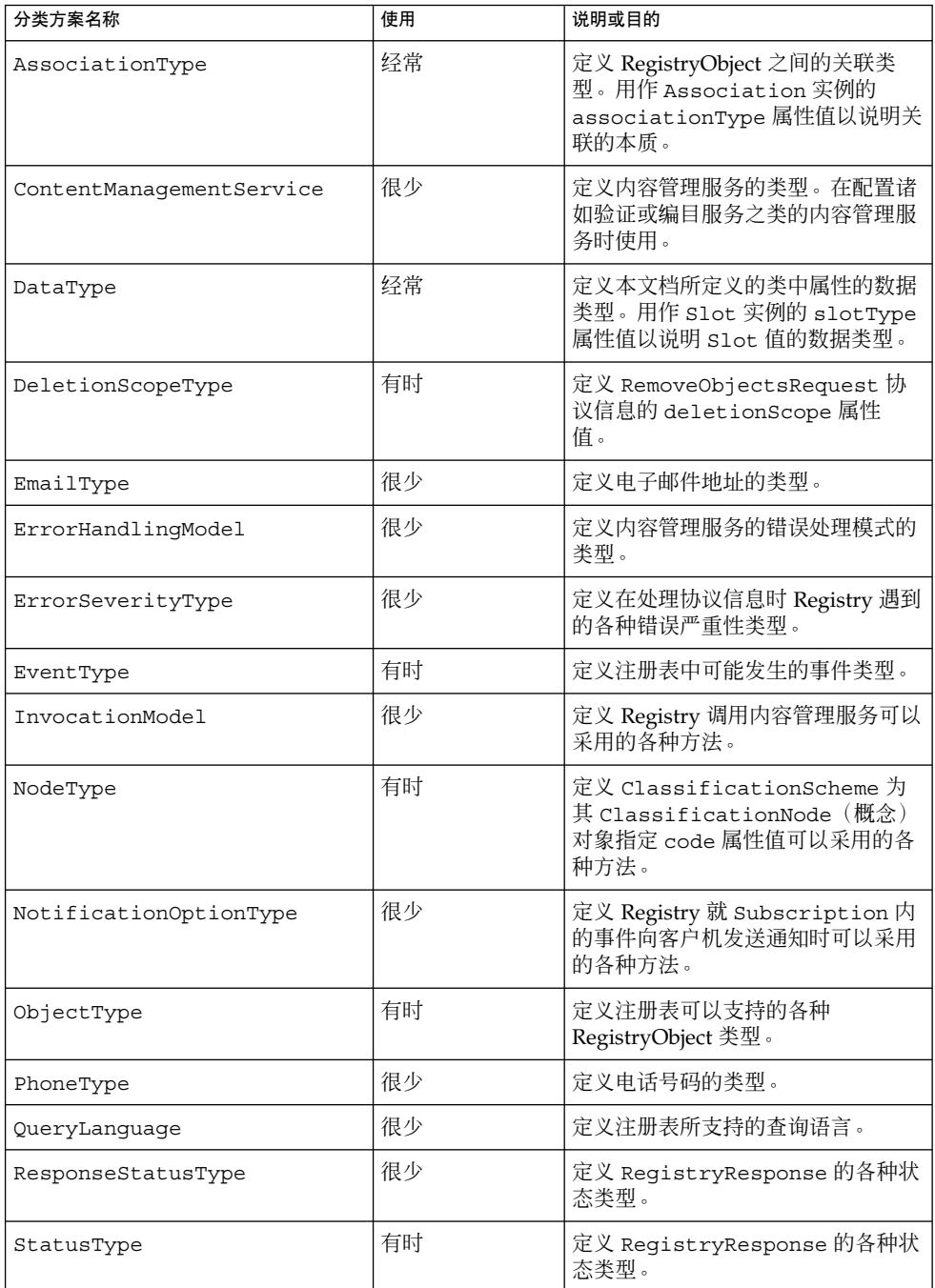

#### <span id="page-24-0"></span>表 **1–3** 分类方案用法 (续)

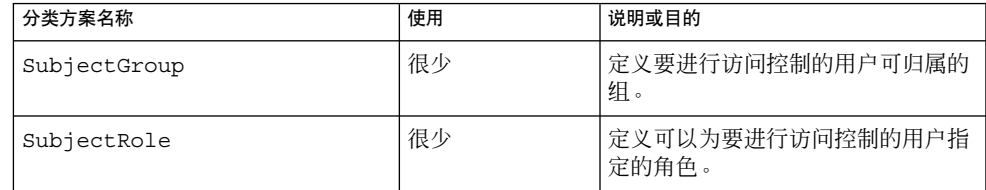

在菜单区域中,ClassificationScheme 树的根节点位于"说明"字段的下方。

#### ▼ 按分类搜索

- 步骤 1. 展开根节点以查看分类方案的完整列表。 每个条目后面括号中的数字表示父概念中包含的概念(ClassificationNode 对象) 数。
	- **2.** 展开要使用的分类方案节点。
	- **3.** 展开分类方案下面的概念节点,直至您找到要按其进行搜索的叶节点。叶节点是下面 没有任何概念的节点。
	- **4.** 选择该叶节点。
	- **5.** (可选的)通过选择对象类型或指定名称或说明字符串限制搜索范围。
	- **6.** 单击**"**搜索**"**按钮。

## 查看搜索结果

"注册表对象"区域中将显示通过搜索找到的对象。

"注册表对象"区域包含以下部分:

- 标有"应用"、"批准"、"讨时"、"取消讨时"、"关联"和"删除"的按钮,使用这些按钮 可以对对象执行操作。您必须是对象的创建者或者是 Registry 管理员才能执行上述 操作。
- 找到的对象将以搜索结果表的形式显示。对于大多数对象,表中将包含以下几列:
	- "选取"复选框。选择任意两个对象以激活"关联"按钮。有关详细信息,请参[见第](#page-39-0) 40 [页中的 "创建对象之间的关系"。](#page-39-0)
	- "详细信息"链接。单击此链接可以直接打开"Registry 对象"区域下方的"详细信 息"区域(请参见第 26 [页中的 "查看对象详细信息"\)](#page-25-0)。
	- "对象类型"字段。
	- "名称"字段。

- <span id="page-25-0"></span>■ "说明"字段。
- "版本"字段。
- "版本注释"字段。
- "固定"复选框。有关详细信息, 请参见第 26 页中的 "使用固定功能"。

对于 ExtrinsicObject 对象, 还会有另外两列: "内容版本"和"内容版本注释"。这两列适 用于 ExtrinsicObject 的系统信息库项目。

对于以下两类对象, "版本"和"版本注释"列将被替换为其他内容:

- ExternalLink 对象: 外部 URI
- ServiceBinding 对象: 端点
- ▼ 使用固定功能

使用用户界面的固定功能可以在搜索其他对象时在"Registry 对象"区域中保留一个或多 个对象。然后您可以在两个对象之间创建关系。有关如何执行上述操作的详细信息,请 参见第 40 [页中的 "创建对象之间的关系"。](#page-39-0)

- **1.** 单击**"**搜索**"**并执行查询。 步骤
	- **2.** 在**"Registry** 对象**"**区域中,选择需要保留的对象的**"**固定**"**复选框。
	- **3.** 再执行一次查询。

固定的对象和第二次查询的搜索结果都显示在"Registry 对象"区域中。

如果您不再使用固定的对象,请取消选中该对象的"固定"复选框。当您再执行查询时, 该对象将不会显示在"Registry 对象"区域中。 接下来的操作

## 查看对象详细信息

在搜索结果表中,单击对象的"详细信息"链接可以立即打开"Registry 对象"区域下方 的"详细信息"区域。

该区域包含一系列按钮和选项卡:

- 按钮包括"应用"、"保存"、"取消"、"批准"、"过时"、"取消过时"和"删除"。按钮表 示可以对对象执行的操作。
- 选项卡表示对象的属性。根据对象类型的不同,您看到的选项卡也会有所不同[。表](#page-26-0) [1–4](#page-26-0) 介绍了选项卡及其适用的对象。
- **26** Service Registry 3 2005Q4 用户指南 2005 年 10 月

#### <span id="page-26-0"></span>表 **1–4** "详细信息"区域中的属性选项卡

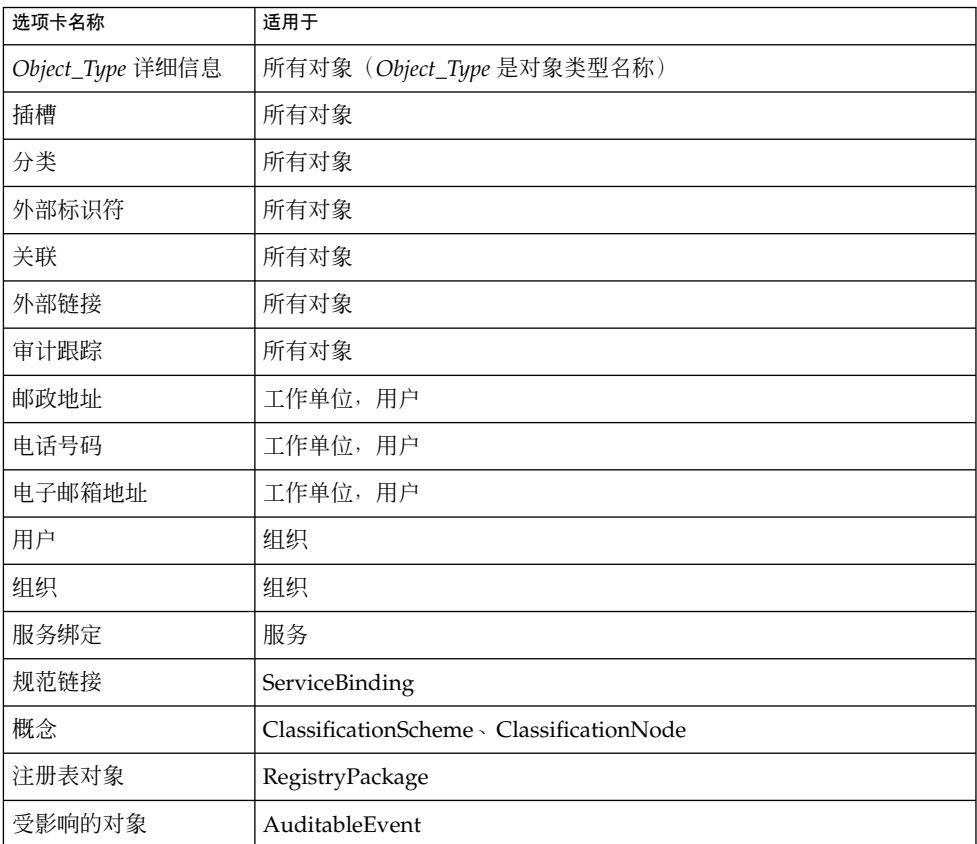

单击选项卡可以查看该对象是否具有任何属性值。如果有,则单击属性值的"详细信 息"链接可以打开 Web 浏览器窗口,该窗口中显示此属性值的详细信息。

"审计跟踪"选项卡生成的表中没有"详细信息"链接,而是生成包含以下信息的表单:

- 事件类型
- 事件的日期和时间
- 导致该事件发生的用户的名称

对于大多数对象, "详细信息"区域包含以下字段:

- "唯一标识符"。对于每个对象, "唯一标识符"均为活动链接。单击此链接可以在 Web 浏览器窗口中查看对象的 XML。所有 Registry 对象都以 XML 格式存储。
- "逻辑唯一标识符"。逻辑唯一标识符通常与唯一标识符相同。如果启用版本化, 则该 对象所有版本的逻辑唯一标识符都保持相同,而新版本的唯一标识符将添加表示版本 号的后缀。
- "名称"

- <span id="page-27-0"></span>■ "说明"
- "状态"(通常为"已提交",表示对象已发布到 Registry 中)
- "版本"
- "版本注释"

对于许多对象,这些字段大都无需加以说明(例如,工作单位的邮政地址)。对于某些 对象,这些字段需要一些说明。以下各节中将介绍这些字段。

- 第 28 页中的 "查看关联详细信息"
- 第 28 页中的 "查看分类方案详细信息"
- 第 28 页中的 "查看外部对象详细信息"
- 第 29 [页中的 "查看外部链接详细信息"](#page-28-0)

### 查看关联详细信息

关联对象的"详细信息"区域包含以下附加字段:

- "源对象 ID"和"目标对象 ID"。对于关联的源对象和目标对象,面板中将同时显示唯 一标识符和逻辑标识符。"由源拥有者确认"复选框表示该关联是否已由源对象拥有者 确认或批准。"由目标拥有者确认"复选框表示该关联是否已由目标对象拥有者确认或 批准。对于内部关联,该复选框将始终被选中。
- "关联类型"。该菜单显示关联的选定类型。
- "外部"。如果两个关联的对象中至少有一个对象归创建此关联以外的用户拥有,则选 中此复选框。否则,此关联定义为内部关联。

### 查看分类方案详细信息

ClassificationScheme 对象的"详细信息"区域包含以下附加字段:

- "外部分类方案"复选框。如果分类方案不是在 Registry 中定义的(即如果分类方案 中没有任何概念), 则选中此复选框。内部分类方案是在 Registry 内定义其概念分 层结构的分类方案。
- "值类型"菜单,该菜单中包含以下选项之一:
	- "Unique": 该值表示分类的每个节点均被指定一个唯一代码。当您在 Service Registry 中创建分类方案时,这是默认值。
	- "EmbeddedPath": 该值表示指定给该分类的每个节点的唯一代码还将对其路径 进行编码。
	- "NonUnique": 在某些情况下节点不唯一, 并必须使用完整路径(从 ClassificationScheme 至需要的节点)标识节点。例如,在地理分类中, Moscow 既可能在俄罗斯的子分类下,也可能在美国的子分类下,其中在美国有五个州均 有城市名为 Moscow。

### 查看外部对象详细信息

ExtrinsicObject 对象的"详细信息"区域包含以下附加字段:

- <span id="page-28-0"></span>■ "内容版本"和"内容版本注释"。"详细信息"区域将显示与外部对象相关联的系统信息 库项目的版本和可选注释。
- "MIME 类型"。该字段包含外部对象的 MIME 类型。
- "不透明"复选框。如果 Registry 不能读取系统信息库项目(例如, 如果系统信息项 目被加密),则选中此复选框。
- "对象类型"。该字段包含 "ObjectType/ExtrinsicObject" 树中的子概念。
- "查看系统信息库项目内容"链接。单击此链接可在 Web 浏览器窗口中查看系统信息 库项目。

#### 查看外部链接详细信息

在 ExternalLink 对象的"详细信息"区域的"外部 URI"字段下方包含"显示内容"链接。单 击该链接可以在浏览器窗口中查看 URI 的内容。

## 使用"资源管理器"菜单

"资源管理器"菜单就像文件夹的分层结构,可用于浏览 Registry 和系统信息库内容。名 为 root 的根文件夹包含所有 Registry 内容。

- ▼ 使用"资源管理器"菜单
- **1.** 单击**"**资源管理器**"**链接。 步骤
	- **2.** 展开 **root** 文件夹。该文件夹包含两个子文件夹:**userData**(其中保存了所有用户 内容)和 **ClassificationScheme**。
	- **3.** 单击一个文件夹以查看相应类型的注册表对象。展开一个节点以查看下一级的对象类 型。
- 完成后,单击"隐藏资源管理器"以关闭"资源管理器"菜单并清除结果区域。 接下来的操作

## ▼ 浏览分类方案

- **1.** 单击 **ClassificationScheme** 文件夹(不是节点符号)。 步骤 所有 ClassificationScheme 对象都显示在"Registry 对象"区域中。要查看对象,请按 照第 25 页中的"查看搜索结果"中的说明进行操作。
	- **2.** 展开 **"ClassificationScheme"** 节点以在菜单区域中打开 **ClassificationScheme** 树分 层结构。

- <span id="page-29-0"></span>**3.** 单击任一文件图标以在**"Registry** 对象**"**区域中查看该分类方案。
- **4.** 展开一个分类方案节点以查看该节点下面的概念文件夹。 并非所有分类方案在"资源浏览器"菜单中都有可查看的概念。
- **5.** 单击一个概念文件夹以在**"Registry** 对象**"**区域中查看该概念。
- ▼ 浏览 UserData 文件夹
- **1.** 展开 **userData** 节点。 步骤
	- **2.** 展开 **"RegistryObject"** 节点。请勿单击文件夹,除非您要查看所有 **Registry** 对象。 folder1 节点中没有内容。
	- **3.** 单击一个文件夹以查看相应类型的注册表对象。展开一个节点以查看下一级的对象类 型。

# 发布和管理注册表对象

使用"创建新 Registry 对象"菜单项可以创建对象并将其发布到 Registry 中。

■ 第 31 [页中的 "发布对象"](#page-30-0) ■ 第 32 [页中的 "向对象中添加分类"](#page-31-0) ■ 第 32 [页中的 "向对象中添加外部标识符"](#page-31-0) ■ 第 33 [页中的 "向对象中添加外部链接"](#page-32-0) ■ 第 33 [页中的 "使用插槽向对象中添加自定义信息"](#page-32-0) ■ 第 34 [页中的 "向组织或用户中添加邮政地址"](#page-33-0) 第 35 [页中的 "向组织或用户中添加电话号码"](#page-34-0) ■ 第 35 [页中的 "向组织或用户中添加电子邮件地址"](#page-34-0) ■ 第 36 [页中的 "向组织中添加用户"](#page-35-0) ■ 第 36 [页中的 "向组织中添加下一级组织"](#page-35-0) ■ 第 37 [页中的 "向服务中添加服务绑定"](#page-36-0) ■ 第 37 [页中的 "向服务绑定中添加规范链接"](#page-36-0) ■ 第 38 [页中的 "向分类方案或概念中添加子概念"](#page-37-0) ■ 第 39 [页中的 "向注册表软件包中添加对象"](#page-38-0) ■ 第 39 [页中的 "更改对象的状态"](#page-38-0) ■ 第 40 [页中的 "删除对象"](#page-39-0)

■ 第 40 [页中的 "创建对象之间的关系"](#page-39-0)

## <span id="page-30-0"></span>发布对象

将对象发布到 Registry 的过程包括三个步骤:

- 1. 创建对象。
- 2. 添加详细信息和其他对象,把对象保存到内存中但并不发布到 Registry 中。
- 3. 将对象发布到注册表中。

如果您已创建用户帐户并已登录,则可以将对象发布到 Registry 中。要创建用户帐户, 请按照第 17 [页中的 "创建用户帐户"中](#page-16-0)的说明进行操作。

### 创建和发布新 Registry 对象

- **1.** 在菜单区域中,单击**"**创建新的注册表对象**"**。 步骤
	- **2.** 在**"Registry** 对象**"**区域的下拉式列表中选择一个对象类型,然后单击**"**添加**"**。 该对象的详细信息表单将显示在"详细信息"区域中。
	- **3.** 在**"**详细信息**"**表单的字段中键入名称和(可选)说明。为**"**详细信息**"**表单中显示的其 他字段键入值。

注 **–** 创建 AdhocQuery 对象并键入查询字符串时,将通常用单引号括起来的项目仍 用一对单引号括起来。这些项目出现在子查询中时,它们通常为参数占位符和字面 值。例如,在子查询中指定参数占位符如下所示:

(SELECT id FROM ClassificationNode WHERE path LIKE ''\$objectTypePath'')

同时指定字面值和参数占位符如下所示:

```
... AND (ro.id = s.parent AND s.name =
''urn:oasis:names:tc:ebxml-regrep:profile:ws:wsdl:nameSpacesUsed''
 AND s.value LIKE ''$nameSpacePattern'')
```
- **4.** (可选的)用您自己选择的标识符替换指定的唯一标识符和逻辑唯一标识符。 每个标识符必须为有效的 URN, 并且在安装的 Registry 内必须唯一。
- **5.** (可选的)单击**"**保存**"**将该对象保存到内存中。
- **6.** (可选的)使用**"**详细信息**"**表单中的选项卡添加和保存编辑后的对象。
- **7.** 单击**"**应用**"**将该对象发布到注册表中。

将显示一条表示应用是否成功的状态消息。

不管是在发布对象之前还是之后,您都可以通过向该对象添加编辑后的对象来对其进行 编辑。表 [1–4](#page-26-0) 列出了可以添加的对象。以下各节介绍了如何添加这些对象。 接下来的操作

## <span id="page-31-0"></span>向对象中添加分类

要创建分类,请使用内部分类方案。内部分类方案包含一组概念, Registry 已经知道这 些概念的值。

### ▼ 添加分类

要向对象中添加分类,请搜索适当的分类方案,然后在该分类方案中选择一个概念。

- **1.** 在对象的**"**详细信息**"**区域中,单击**"**分类**"**按钮。 步骤 将显示"分类"表(可能为空白)。
	- **2.** 单击**"**添加**"**。 将打开"详细信息面板"窗口。
	- **3.** 键入分类的名称和(可选)说明。
	- **4.** 单击**"**选择 **ClassificationScheme** 或 **Concept"**按钮。 将打开"ClassificationScheme/Concept 选择器"窗口。
	- **5.** 展开 **"ClassificationScheme"** 节点。再展开概念节点,直至您选定需要使用的叶节 点。
	- **6.** 单击**"**确定**"**以关闭**"ClassificationScheme/Concept** 选择器**"**窗口。 分类方案和概念将显示在"详细信息面板"窗口中。
	- **7.** 单击**"**添加**"**以保存新对象并关闭**"**详细信息面板**"**窗口。
	- **8.** 在对象的**"**详细信息**"**区域中,单击**"**应用**"**。

## 向对象中添加外部标识符

要创建外部标识符,请使用外部分类方案。外部分类方案中有 Registry 未知的值, 因为 此分类方案没有概念。

### ▼ 添加外部标识符

要向对象中添加外部标识符,请搜索适当的分类方案,然后指定一个值。

- **1.** 在对象的**"**详细信息**"**区域中,单击**"**外部标识符**"**选项卡。 步骤 将显示 "External Identifier" 表(可能为空白)。
	- **2.** 单击**"**添加**"**。 将打开"详细信息面板"窗口。
- **32** Service Registry 3 2005Q4 用户指南 2005 年 10 月
- <span id="page-32-0"></span>**3.** 键入外部标识符的名称和(可选)说明。
- **4.** 单击**"**选择 **ClassificationScheme"**按钮。 将打开"ClassificationScheme/Concept 选择器"窗口。
- **5.** 展开 **"ClassificationScheme"** 节点,然后选择没有概念的分类方案。
- **6.** 单击**"**确定**"**以关闭**"ClassificationScheme/Concept** 选择器**"**窗口。 分类方案将显示在"详细信息面板"窗口中。
- **7.** 在**"**值**"**字段中键入值。
- **8.** 单击**"**添加**"**以保存新对象并关闭**"**详细信息面板**"**窗口。
- **9.** 在对象的**"**详细信息**"**区域中,单击**"**应用**"**。

## 向对象中添加外部链接

使用外部链接可以将 URI 与注册表对象关联起来。

- ▼ 添加外部链接
- **1.** 在对象的**"**详细信息**"**区域中,单击**"**外部链接**"**选项卡。 将显示 "External Link" 表(可能为空白)。 步骤
	- **2.** 单击**"**添加**"**。 将打开"详细信息面板"窗口。
	- **3.** 键入外部链接的名称。
	- **4.** 在**"**外部 **URI"**字段中键入外部链接的 **URL**。
	- **5.** (可选的)如果需要指定该 **URL** 指向的内容的类型,请单击**"**选择对象类型的概 念**"**按钮。

展开 "ClassificationScheme" 节点。通过展开 "ObjectType" 节点、"RegistryObject" 节点和 "ExtrinsicObject" 节点以找到内容类型。选择所需的概念, 然后单击"确定"。 如果未找到合适的类型,请单击"取消"。您可以根据需要为 ExtrinsicObject 创建新 概念。

- **6.** 单击**"**添加**"**以保存新对象并关闭**"**详细信息面板**"**窗口。
- **7.** 在对象的**"**详细信息**"**区域中,单击**"**应用**"**。

## 使用插槽向对象中添加自定义信息

插槽包含不能存储到 Registry 中的附加信息。使用插槽可以向对象中添加任意属性。

### <span id="page-33-0"></span>▼ 添加插槽

- **1.** 在对象的**"**详细信息**"**区域中,单击**"**插槽**"**选项卡。 步骤 将显示"插槽"表(可能为空白)。
	- **2.** 单击**"**添加**"**。 将打开"详细信息面板"窗口。
	- **3.** 键入插槽的名称。
	- **4.** (可选的)在**"**插槽类型**"**字段中键入一个值。您可以使用该字段为插槽指定数据类 型或提供将插槽汇集在一起的方法。
	- **5.** 在**"**值**"**字段中键入值。
	- **6.** 单击**"**添加**"**以保存新对象并关闭**"**详细信息面板**"**窗口。
	- **7.** 在对象的**"**详细信息**"**区域中,单击**"**应用**"**。

向组织或用户中添加邮政地址

一个组织或用户可以有一个或多个邮政地址。

▼ 添加邮政地址

- **1.** 在组织或用户的**"**详细信息**"**区域中,单击**"**邮政地址**"**选项卡。 步骤 将显示"邮政地址"表(可能为空白)。
	- **2.** 单击**"**添加**"**。 将打开"详细信息面板"窗口。
	- **3.** 在字段中键入所需的值。所有字段均为可选字段。
		- 门牌号码
		- 街道
		- 市
		- 省/自治区/直辖市
		- 国家/地区
		- 邮政编码
	- **4.** 单击**"**添加**"**以保存新对象并关闭**"**详细信息面板**"**窗口。
	- **5.** 在对象的**"**详细信息**"**区域中,单击**"**应用**"**。
- **34** Service Registry 3 2005Q4 用户指南 2005 年 10 月

## <span id="page-34-0"></span>向组织或用户中添加电话号码

一个组织或用户可以有一个或多个电话号码。

### ▼ 添加电话号码

- **1.** 在组织或用户的**"**详细信息**"**区域中,单击**"**电话号码**"**选项卡。 步骤 将显示"电话号码"表(可能为空白)。
	- **2.** 单击**"**添加**"**。 将打开"详细信息面板"窗口。
	- **3.** 从**"**类型**"**组合框中选择一个值。

可使用以下值:

- 寻呼机
- 传真
- 家庭电话
- 移动电话
- 办公电话
- **4.** 在字段中键入所需的值。所有字段均为可选字段。
	- 国家/地区代码
	- 区域代码
	- 电话号码
	- 分机
- **5.** 单击**"**添加**"**以保存新对象并关闭**"**详细信息面板**"**窗口。
- **6.** 在对象的**"**详细信息**"**区域中,单击**"**应用**"**。

向组织或用户中添加电子邮件地址

一个组织或用户可以有一个或多个电子邮件地址。

## ▼ 添加电子邮件地址

- **1.** 在组织或用户的**"**详细信息**"**区域中,单击**"**电子邮件地址**"**选项卡。 步骤 将显示"电子邮件地址"表(可能为空白)。
	- **2.** 单击**"**添加**"**。 将打开"详细信息面板"窗口。

- <span id="page-35-0"></span>**3.** 从**"**类型**"**组合框中选择一个值:家庭电子邮件或办公电子邮件。
- **4.** 在**"**电子邮件地址**"**字段中键入所需的值。
- **5.** 单击**"**添加**"**以保存新对象并关闭**"**详细信息面板**"**窗口。
- **6.** 在对象的**"**详细信息**"**区域中,单击**"**应用**"**。

## 向组织中添加用户

一个组织可以有一个或多个用户。通常,创建组织的那一个用户是主要联系人。您还可 以创建和添加其他用户。

- ▼ 添加用户
- **1.** 在组织的**"**详细信息**"**区域中,单击**"**用户**"**选项卡。 步骤 将显示"用户"表。
	- **2.** 单击**"**添加**"**。 将打开"详细信息面板"窗口。
	- **3.** 在**"**名称**"**字段中,在逗号的左侧键入用户的姓氏。(可选)在逗号的右侧键入用户的 名字和中间名。
	- **4.** (可选的)在**"**说明**"**字段中键入用户的说明。
	- **5.** 在**"**名字**"**、**"**中间名**"**和**"**姓氏**"**字段中键入用户的名字、中间名和姓氏。所有字段均为 可选字段。
	- **6.** 单击**"**添加**"**以保存新对象并关闭**"**详细信息面板**"**窗口。
	- **7.** 在对象的**"**详细信息**"**区域中,单击**"**应用**"**。

### 向组织中添加下一级组织

一个组织可以有一个或多个下一级组织。要向组织中添加下一级组织,请执行以下步骤 :

### ▼ 添加下一级组织

- **1.** 在组织的**"**详细信息**"**区域中,单击**"**下一级组织**"**选项卡。 步骤 将显示 "ChildOrganizations" 表。
- **36** Service Registry 3 2005Q4 用户指南 2005 年 10 月
- <span id="page-36-0"></span>**2.** 单击**"**添加**"**。 将打开"详细信息面板"窗口。
- **3.** 在**"**名称**"**字段中,键入新组织的名称。
- **4.** (可选的)在**"**说明**"**字段中键入说明。
- **5.** (可选的)在地址字段中键入所需的值。
- **6.** 单击**"**添加**"**以保存新对象并关闭**"**详细信息面板**"**窗口。
- **7.** 在对象的**"**详细信息**"**区域中,单击**"**应用**"**。

向服务中添加服务绑定

一个服务通常有一个或多个服务绑定。

- ▼ 添加服务绑定
- **1.** 在服务的**"**详细信息**"**区域中,单击**"**服务绑定**"**选项卡。 步骤 将显示"服务绑定"表。
	- **2.** 单击**"**添加**"**。 将打开"详细信息面板"窗口。
	- **3.** 在**"**名称**"**字段中,键入服务绑定的名称。
	- **4.** (可选的)在**"**说明**"**字段中,键入服务绑定的说明。
	- **5.** 在**"**访问 **URL"**字段中,键入服务绑定的 **URL**。
	- **6.** (可选的)在**"**目标绑定**"**字段中,键入此 **ServiceBinding** 引用的另一个 **ServiceBinding** 的唯一标识符。
	- **7.** 单击**"**添加**"**以保存新对象并关闭**"**详细信息面板**"**窗口。
	- **8.** 在对象的**"**详细信息**"**区域中,单击**"**应用**"**。

## 向服务绑定中添加规范链接

ServiceBinding 可以具有一个 SpecificationLink 对象。

### <span id="page-37-0"></span>▼ 添加规范链接

- **1.** 在 **ServiceBinding** 的**"**详细信息**"**区域中,单击**"**规范链接**"**选项卡。 步骤 将显示"规范链接"表。
	- **2.** 单击**"**添加**"**。 将打开"详细信息面板"窗口。
	- **3.** 在**"**名称**"**字段中,键入 **SpecificationLink** 的名称。
	- **4.** (可选的)在**"**说明**"**字段中,键入 **SpecificationLink** 的说明。
	- **5.** 在**"**用法说明**"**字段中,键入用法参数的使用说明(如果 **SpecificationLink** 有用法参 数)。
	- **6.** 在**"**用法参数**"**字段中,键入用法参数(如果 **SpecificationLink** 有用法参数)。
	- **7.** 单击**"**添加**"**以保存新对象并关闭**"**详细信息面板**"**窗口。
	- **8.** 在对象的**"**详细信息**"**区域中,单击**"**应用**"**。

## 向分类方案或概念中添加子概念

ClassificationScheme 通常有许多子概念(这些子概念也可以有自己的子概念)。

## ▼ 添加子概念

- **1.** 在 **ClassificationScheme** 的**"**详细信息**"**区域中,单击**"**子概念**"**选项卡。 步骤 将显示 "ChildConcept" 表。
	- **2.** 单击**"**添加**"**。 将打开"详细信息面板"窗口。
	- **3.** 在**"**名称**"**字段中,键入概念的名称。
	- **4.** (可选的)在**"**说明**"**字段中键入用户的说明。
	- **5.** 在**"**值**"**字段中,键入概念的值。
	- **6.** 单击**"**添加**"**以保存新对象并关闭**"**详细信息面板**"**窗口。
	- **7.** 在对象的**"**详细信息**"**区域中,单击**"**应用**"**。
- **38** Service Registry 3 2005Q4 用户指南 2005 年 10 月

## <span id="page-38-0"></span>向注册表软件包中添加对象

RegistryPackage 是包含其他注册表对象的对象。通常,使用 RegistryPackage 可以对相 关对象进行逻辑分组。这些对象可以是不同的类型,并且可以属于不同的拥有者。

通过指定对象的唯一标识符,可以将其添加到注册表信息包中。如果您尝试键入唯一的 标识符,则很可能会出错。因此,以下步骤将介绍如何通过复制并粘贴标识符来添加对 象。

#### ▼ 向注册表软件包中添加对象

- **1.** 按照第 **31** [页中的 "创建和发布新](#page-30-0) **Registry** 对象"中的说明创建 **RegistryPackage** 对象。指定名称和(可选)说明,但此时不向其添加任何 **RegistryObject**。 步骤
	- **2.** 单击**"**应用**"**保存 **RegistryPackage** 后,请按照第 **26** [页中的 "使用固定功能"中](#page-25-0)的说 明固定该 **RegistryPackage**。
	- **3.** 使用 **Web** 控制台搜索需要添加到 **RegistryPackage** 中的对象。找到每个对象时就将 其固定。
	- **4.** 单击需要添加到 **RegistryPackage** 的对象的**"**详细信息**"**链接。
	- **5.** 在该对象的**"**详细信息**"**面板中,使用键盘(**Ctrl-C** 或**"**复制**"**键)复制唯一标识符。
	- **6.** 在**"**搜索结果**"**区域中,单击 **RegistryPackage** 的**"**详细信息**"**链接。
	- **7.** 在该对象的**"**详细信息**"**区域中,单击**"**注册表对象**"**选项卡。
	- **8.** 单击**"**添加到软件包**"**。
	- **9.** 在**"**唯一标识符**"**字段中,使用键盘(**Ctrl-V** 或**"**粘贴**"**键)粘贴已复制的标识符。

#### **10.** 单击**"**添加**"**。

该对象将显示在"注册表对象"区域中。

**11.** 单击**"**详细信息**"**区域中的**"**应用**"**以保存此 **RegistryPackage**。

**12.** 重复执行步骤 **4** 至步骤 **11** 将每个附加对象添加到此 **RegistryPackage** 中。

### 更改对象的状态

如果您是拥有者或被另外授权,您不但可以发布、编辑和删除对象,而且还可以对对象 执行以下操作:

- 批准
- 过时

<span id="page-39-0"></span>■ 取消过时

如果需要建立 Registry 对象的版本控制策略,这些功能在生产环境中会很有用。例如, 您可以批准某个版本的对象供一般使用,并可以在删除对象之前使已过时的版本过时。 如果要在使对象过时后恢复使用此对象,您可以取消该对象的过时。

以下所有操作都在"搜索结果"区域执行。

- 要批准一个对象, 请选择该对象, 然后单击"批准"按钮。将显示一条确认批准的消 息。此事件将被添加到"审计跟踪"中。
- 要使一个对象过时,请选择该对象,然后单击"过时"按钮。将显示一条确认过时的消 息。此事件将被添加到"审计跟踪"中。
- 要取消一个对象的过时,请选择该对象,然后单击"取消过时"按钮。将显示一条确认 取消过时的消息。此事件将被添加到"审计跟踪"中。

## 删除对象

要从 Registry 中删除您拥有的对象,请在"搜索结果"区域中选择此对象,然后单击"删 除"按钮。

注 **–** 请勿从您拥有的对象中删除 AuditableEvent 对象。即,不要删除使用 FindAllMyObjects 搜索后显示在"搜索结果"区域中的任何 AuditableEvent 对象。如果 删除 AuditableEvent 对象,将会破坏属于此对象的审计跟踪。

如果此对象是外部对象,则可以采取两种方法:

- 从"删除选项"菜单中选择"删除对象和系统信息库项目"(默认值)以删除 ExtrinsicObject Registry 对象及其引用的系统信息库项目。
- 选择"仅删除系统信息库项目"以删除 Registry 中的系统信息库项目而保留 ExtrinsicObject。然后,您可以添加其他系统信息库项目。

"删除选项"菜单仅对外部对象有意义。

## 创建对象之间的关系

对象之间存在两种关系:引用和关联。这两种关系都是单向关系。即,每种关系都有一 个源对象和一个目标对象。

Registry 支持某些类型的对象之间的引用, 此类引用称为 ObjectRef。例如, 如果您创建 了一个服务和一个 ServiceBinding, 则可以创建一个从该服务到该 ServiceBinding 的 ServiceBinding 引用。但是,您不能创建从 ServiceBinding 到该服务的引用。引用不是 Registry 对象。

<span id="page-40-0"></span>关联是 Registry 对象。您可以创建从任一 Registry 对象到任一其他 Registry 对象的关 联。Registry 支持 AssociationType 分类方案, 其中包括大量预定义关联类型

:OffersService、RelatedTo 和 HasMember 等。还可以创建新的关联类型。如果您同 时拥有关联的两个对象,则此关联为**内部关联**。如果您不同时拥有关联的两个对象,则 此关联为外部关联。如果您创建了一个组织并向其中添加了服务,则从该组织到该服务 的 OffersService 类型的关联将自动创建。

如果源对象与目标对象之间不存在有效引用,则无法创建引用。

使用"注册表对象"区域中的"关联"按钮可以将两个对象关联起来。当您在搜索结果表中 选定两个对象后,此按钮即被激活。

如果在搜索结果表中不能同时看到两个对象,请选择"固定"复选框将一个对象保留在搜 索结果表中,再去查找要与其关联的对象。有关详细信息,请参见第 26 [页中的 "使用](#page-25-0) [固定功能"。](#page-25-0)

### ▼ 创建引用

- **1.** 在**"**注册表对象**"**区域中,选择两个对象,然后单击**"**关联**"**。 步骤
	- **2.** 在**"**创建关系**"**区域中,选择源对象(如果尚未选定)。 另一个对象将成为目标对象。

如果源对象和目标对象之间存在有效的引用,则"引用"选项在默认情况下处于选中状 态,并将显示有效的引用属性。如果源对象和目标对象之间不存在有效的引用, 则"引用"单选按钮将灰显。

- **3.** 单击**"**保存**"**以保存引用。
- ▼ 创建关联
- **1.** 在**"**注册表对象**"**区域中,选择两个对象,然后单击**"**关联**"**。 步骤
	- **2.** 在**"**创建关系**"**区域中,选择源对象(如果尚未选定)。 另一个对象将成为目标对象。
	- **3.** 选择**"**关联**"**单选按钮(如果尚未选中)。
	- **4.** 在**"**详细信息**"**区域中,键入关联的名称和(可选)说明。 源对象 ID 值和目标对象 ID 值均已填写。
	- **5.** 从**"**关联类型**"**菜单中选择一个类型值。
	- **6.** 单击**"**应用**"**以保存关联。

# <span id="page-41-0"></span>错误诊断

本节介绍了在使用 Web 控制台时可能遇到的一些问题的解决方案。

## 无法访问 Service Registry

如果在尝试使用 Web 控制台时收到错误 404 或"连接被拒绝"的信息,则可能是 Registry 没有运行或您指定的 URL 不正确。

请确保指定的 URL 为http://*hostname*:6060/soar/。除了指定主机名以外,您可能 还需要指定域:*hostname*.*domain*。

要确保 Registry 运行, 请对 Registry 的 Application Server 域使用命令行或 Web 接 口。有关详细信息,请参见《Service Registry 3 2005Q4 管理指南》中的"管理用于 Service Registry 的 Application Server 域"。

## 未使用首选语言环境

如果 Web 控制台没有使用您的首选语言环境,请检查 Web 浏览器的首选项设置。请确 保首选语言环境位于语言环境列表的顶部。有关详细信息,请参见第 16 [页中的 "更改](#page-15-0) [默认语言"。](#page-15-0)

## 搜索面板标签不以当前语言环境显示

如果在更改语言环境并单击"复位语言环境"后,搜索面板标签不以当前语言环境显示, 请单击"结束会话",然后单击"返回 Registry"。有关更改语言环境的信息,请参[见第](#page-15-0) 16 [页中的 "更改默认语言"。](#page-15-0)

## 无法创建 ExternalLink 或 ServiceBinding

在以下几种情形中,可能会出现错误:

- 为 ExternalLink 对象指定一个 ExternalURI 时
- 为 ServiceBinding 对象指定一个 AccessURI 时

错误消息类似如下:

The URL: *uri* is not resolvable. Use Absolute Path Format [scheme:][//authority][path][?query][#fragment]

此错误表示尚未执行《Service Registry 3 2005Q4 管理指南》中的"允许访问外部 Web 站点"中所述的管理任务。站点的 Service Registry 管理员必须先执行此任务并重新启动 Registry, 然后您才能创建这些对象。

## <span id="page-42-0"></span>Web 控制台错误消息不明确

要获得可能引发 Web 控制台错误消息的问题说明,请查看用于 Registry 的 Application Server 域的服务器日志。有关详细信息,请参见《Service Registry 3 2005Q4 管理指 南》中的"管理用于 Service Registry 的 Application Server 域"。

## 无法保存新的注册表对象

在尝试将新对象保存到注册表时收到错误消息的情况下:

- 如果使用的是 Registry 生成的证书, 请确保已将此证书导入 Web 浏览器中。
- 如果使用的是第三方证书,请确保管理员已将证书授权机构的根证书置于用于 Registry 的 Application Server 域的信任存储中。有关详细信息,请参见《Service Registry 3 2005Q4 管理指南》中的"将根证书添加到 Registry 域的信任证书中"。

## Web 控制台没有响应

如果注册表控制台没有响应,请执行以下步骤:

- 1. 记下显示的错误消息。
- 2. 清除 Web 浏览器中的会话 Cookie。要清除 Cookie, 请在正在运行 Registry 的站点 上找到名为 JSESSIONID 的 Cookie 并将其删除。如果无法确定,请删除所有 Cookie。
- 3. 请按照第 15 [页中的 "启动](#page-14-0) Web 控制台"中的说明重新启动 Web 控制台。
- 4. 与 Registry 支持部门联系, 并告知错误消息的内容以及导致出现错误的操作步骤。

# <span id="page-44-0"></span>索引

#### 数字和符号

%(百分号), 搜索中使用的通配符, [23](#page-22-0) \_(下划线), 搜索中使用的通配符, [23](#page-22-0) "删除选项"菜单, [40](#page-39-0) "搜索"菜单, [22](#page-21-0) "详细信息"区域, [26-29](#page-25-0) "注册表对象"区域, [25-26](#page-24-0) 将对象保留在, [26](#page-25-0) "资源管理器"菜单, [29-30](#page-28-0)

### **R**

Registry 对象 查看详细信息, [26-29](#page-25-0) 创建, [31](#page-30-0) 发布, [31](#page-30-0) 添加插槽, [33-34](#page-32-0) 添加自定义信息, [33-34](#page-32-0)

#### **U**

URL 不可解析的消息, [42](#page-41-0) userData 文件夹, 浏览, [30](#page-29-0)

#### **W**

Web 控制台, 启动, [15-16](#page-14-0)

#### 版 版本化, 启用, [17](#page-16-0)

插

插槽, 添加到 Registry 对象, [33-34](#page-32-0)

#### 查

查询, 预定义, [22](#page-21-0)

#### 创 创建 Registry 对象, [31](#page-30-0)

词 词汇,链接至,9

#### 错

错误消息 404, [42](#page-41-0) 错误诊断, [42-43](#page-41-0)

### 电

电话号码, 添加到组织或用户, [35](#page-34-0)

电子邮件地址, 添加到组织或用户, [35-36](#page-34-0)

对 对象类型, 搜索方式, [22-23](#page-21-0)

发 发布 Registry 对象, [31](#page-30-0)

### 分

分类 搜索方式, [23-25](#page-22-0) 添加到注册表对象, [32](#page-31-0) 分类方案, [23-25](#page-22-0) 查看详细信息, [28](#page-27-0) 浏览, [29-30](#page-28-0) 添加子概念, [38](#page-37-0)

服 服务, 添加服务绑定, [37](#page-36-0) 服务绑定 错误诊断, [42](#page-41-0) 添加到服务, [37](#page-36-0) 添加规范链接, [37-38](#page-36-0)

概 概念, 添加到分类方案, [38](#page-37-0)

固

固定功能, 使用, [26](#page-25-0)

### 关

关联 查看详细信息, [28](#page-27-0) 创建, [40-41](#page-39-0)

规 规范链接, 添加到服务绑定, [37-38](#page-36-0)

连 连接被拒绝的消息, [42](#page-41-0)

批 批准注册表对象, [39-40](#page-38-0)

取 取消注册表对象的过时, [39-40](#page-38-0)

删 删除注册表对象, [40](#page-39-0)

审 审计跟踪, 查看, [26-29](#page-25-0)

使 使注册表对象过时, [39-40](#page-38-0)

通 通配符, 在搜索中使用, [23](#page-22-0)

#### 外

外部标识符, 添加到注册表对象, [32-33](#page-31-0) 外部对象, 查看详细信息, [28-29](#page-27-0) 外部链接 查看详细信息, [29](#page-28-0) 错误诊断, [42](#page-41-0) 添加到注册表对象, [33](#page-32-0)

下 下一级组织 , 添加到组织, [36-37](#page-35-0)

#### 引

引用 , 创建, [40-41](#page-39-0)

#### 用

用户 添加到组织, [36](#page-35-0) 添加电话号码, [35](#page-34-0) 添加电子邮件地址, [35-36](#page-34-0) 添加邮政地址, [34](#page-33-0) 用户帐户 , 创建, [17-21](#page-16-0) 用户注册向导, [17-18](#page-16-0)

#### 邮

邮政地址 , 添加到组织或用户, [34](#page-33-0)

#### 语

语言 , 更改默认设置, [16-17](#page-15-0) 语言环境 错误诊断, [42](#page-41-0) 设置, [16-17](#page-15-0)

### 预

预定义的查询, [22](#page-21-0)

#### 证

证书 , 获得, [17-21](#page-16-0)

#### 注

注册表对象 按对象类型搜索, [22-23](#page-21-0) 按分类搜索, [23-25](#page-22-0)

注册表对象 (续) 按名称和说明搜索, [23](#page-22-0) 查看搜索结果, [25-26](#page-24-0) 创建关联, [40-41](#page-39-0) 创建关系, [40-41](#page-39-0) 发布错误, [43](#page-42-0) 批准、过时或取消过时, [39-40](#page-38-0) 删除, [40](#page-39-0) 添加到注册表软件包, [39](#page-38-0) 添加分类, [32](#page-31-0) 添加外部标识符, [32-33](#page-31-0) 添加外部链接, [33](#page-32-0) 注册表对象的名称 , 搜索方式, [23](#page-22-0) 注册表对象的说明 , 搜索方式, [23](#page-22-0) 注册表软件包 , 添加注册表对象, [39](#page-38-0)

### 组

组织 添加电话号码, [35](#page-34-0) 添加电子邮件地址, [35-36](#page-34-0) 添加下一级组织, [36-37](#page-35-0) 添加用户, [36](#page-35-0) 添加邮政地址, [34](#page-33-0)